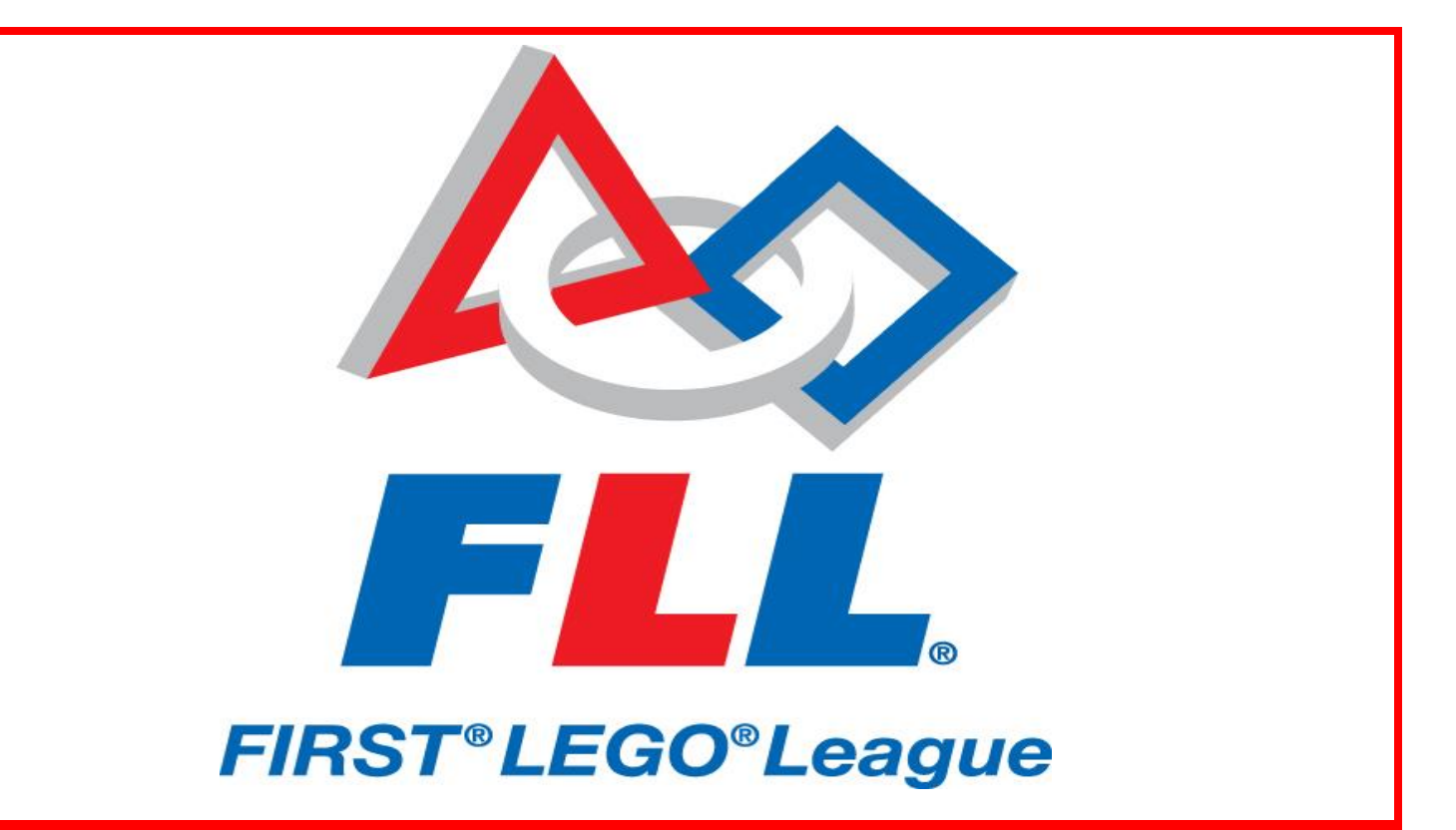

# **STIMS Instructions for Coaches**

## **Navigate to the TIMS (Team Information Management System) homepage:**

<https://my.usfirst.org/fll/tims/site.lasso>

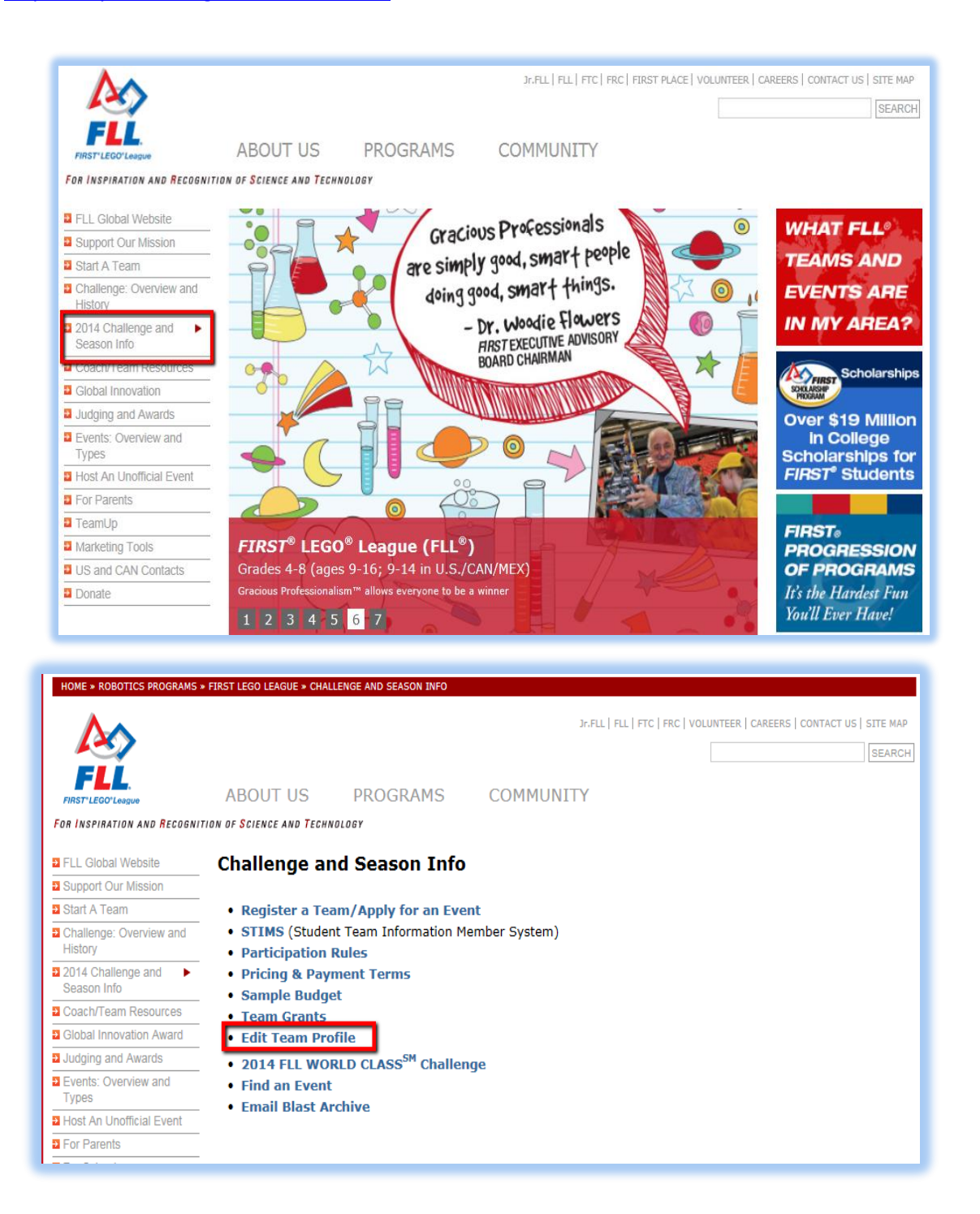

**Once you click "Edit Team Profile" you will be brought to the TIMS login homepage.**

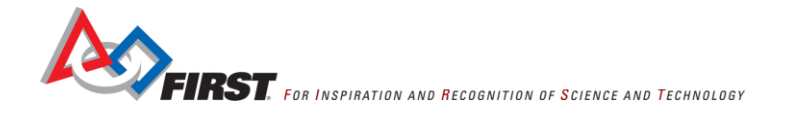

**Once you log into your FLL TIMS account, you will be brought to your FLL Dashboard. Click on the "Team Summary" button next to the team you would like to view.** 

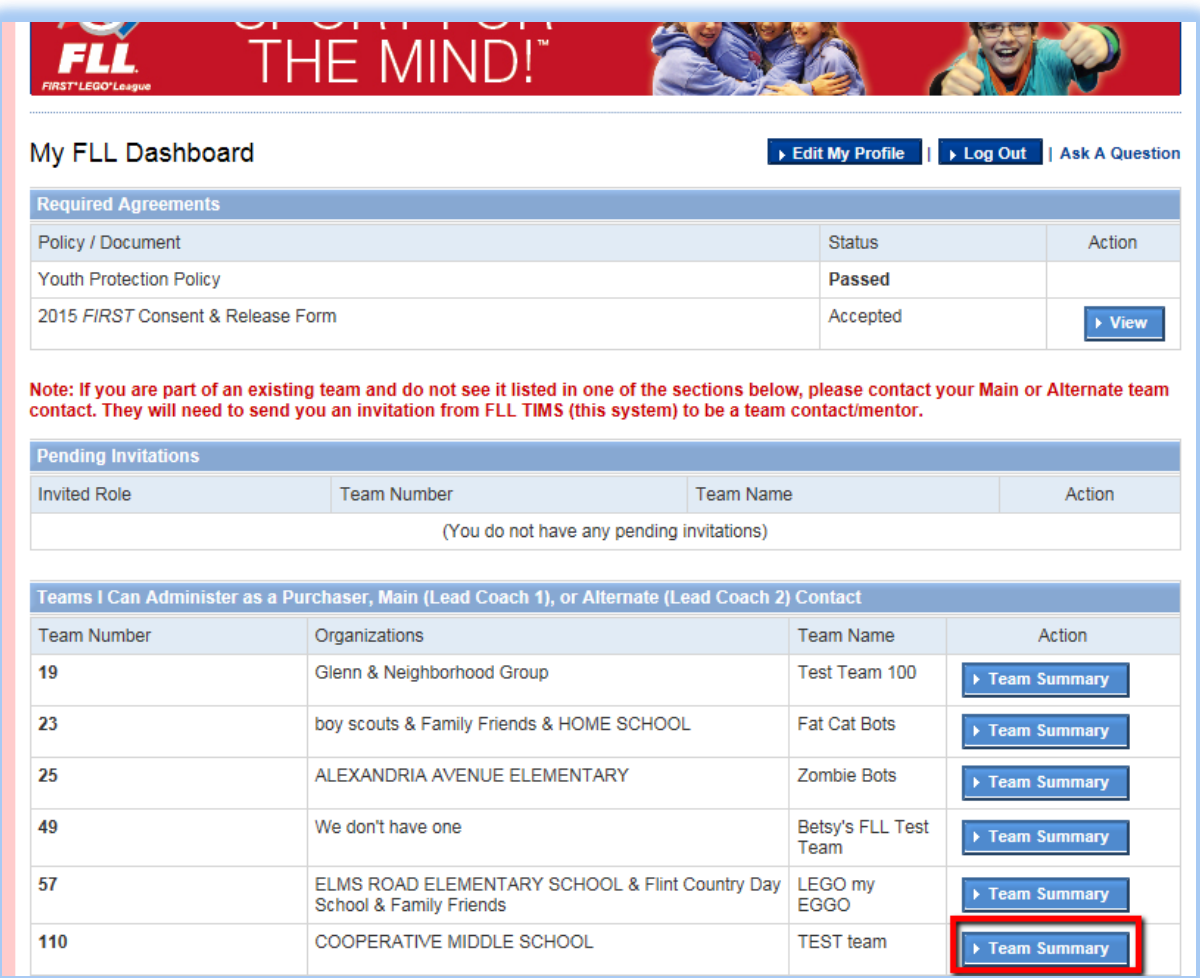

#### **Once you are on the Team Summary page, scroll down to the section labeled "Team Roster"**

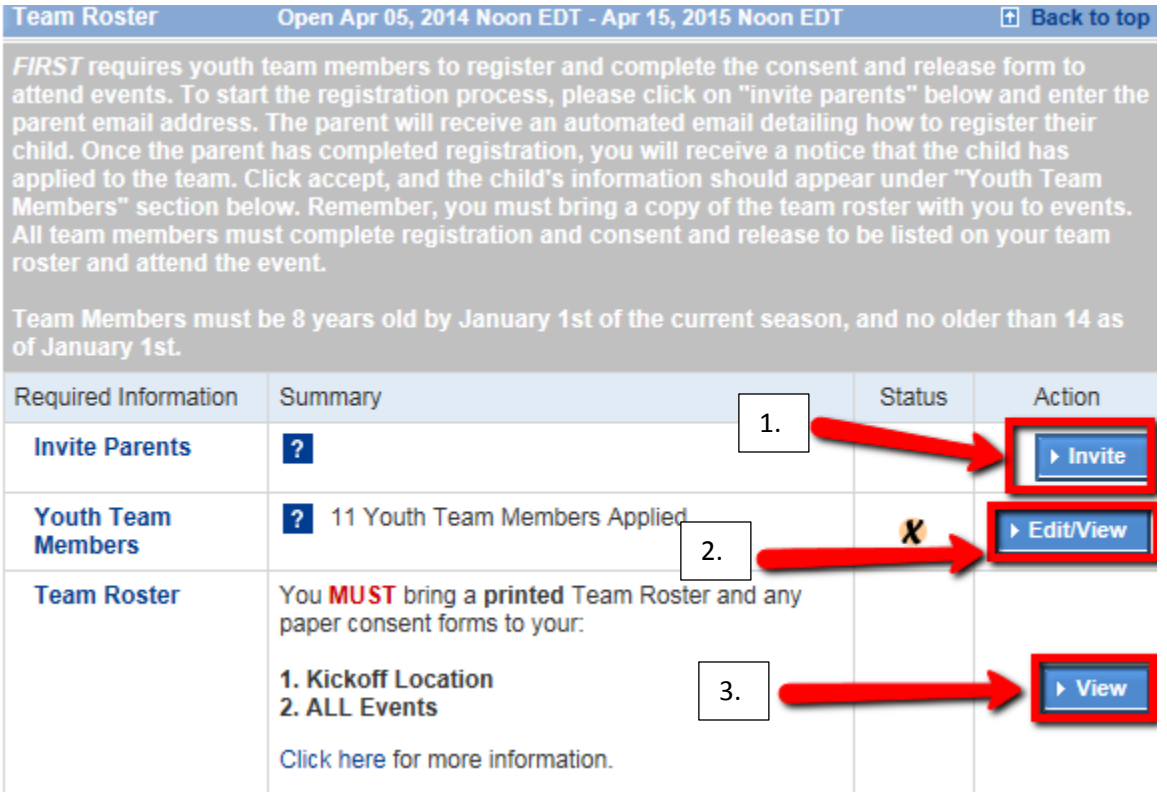

- 1.  $\vert$  You will be able to invite parents onto the team so that they can complete their child's consent and release form electronically. You must know the parent's e-mail address in order to send out the invitation.
- The Edit/view button of the Youth Team Members section allows you to see if a parent has applied to your team on a student's behalf and to accept/deny their application. 2.
- By clicking on "View" you will be able to view a complete list of parent/student information from those who have been accepted onto your team. You will be able to print your team roster and see which consent forms are currently incomplete. 3.

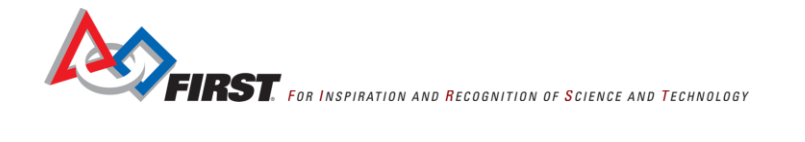

**1. Inviting parents onto your team to complete student's electronic Consent and Release form.** 

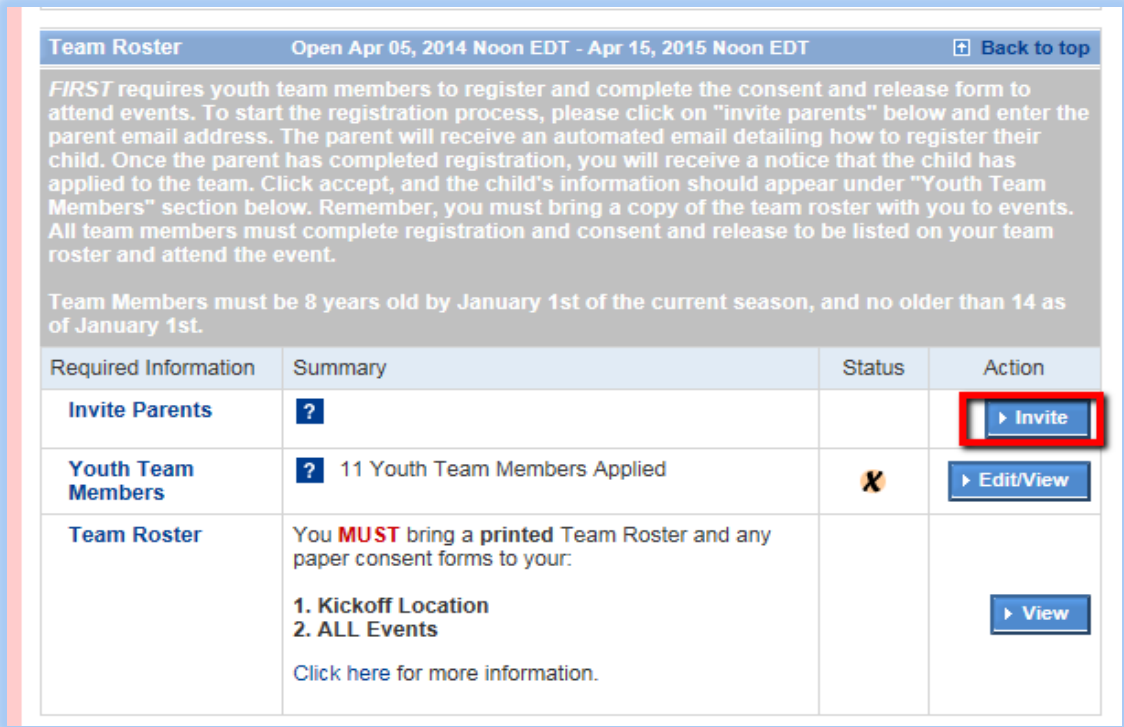

**Scroll down to the "Team Roster" section of your Team Summary page, Click on the "Invite" button.**

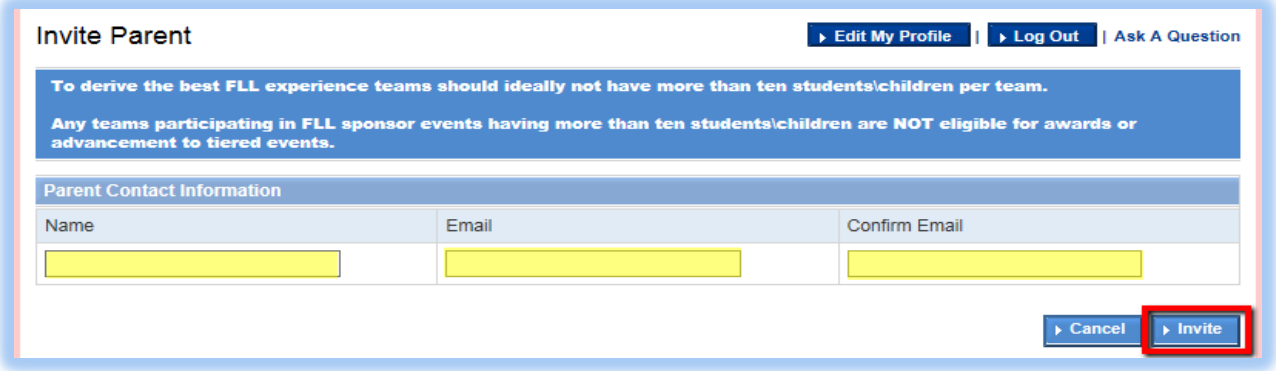

**Once you enter the parent's first and last name and confirm their e-mail address, a system generated e-mail will be sent to that e-mail address allowing them to click on the link provided in the e-mail and complete the process on their end.** 

**2. By clicking on the "Edit/view" button for the Team section, you will be able to view student/parent information and the status of their electronic consent and release form. You will be able to view and accept parents that have applied to your team on their child's behalf or deny them if you so choose. You will also be able to revoke a team member at any time.** 

**This page is broken up into two sections: "Needs Attention" and "Complete".**

**The section labeled "Complete" will show all parent and team members who have been accepted and have completed the electronic Consent and Release form. The "Needs Attention" section means that the parent has either not completed the students consent form electronically or a parent has applied to your team and you need to click the "Accept" button to accept them.** 

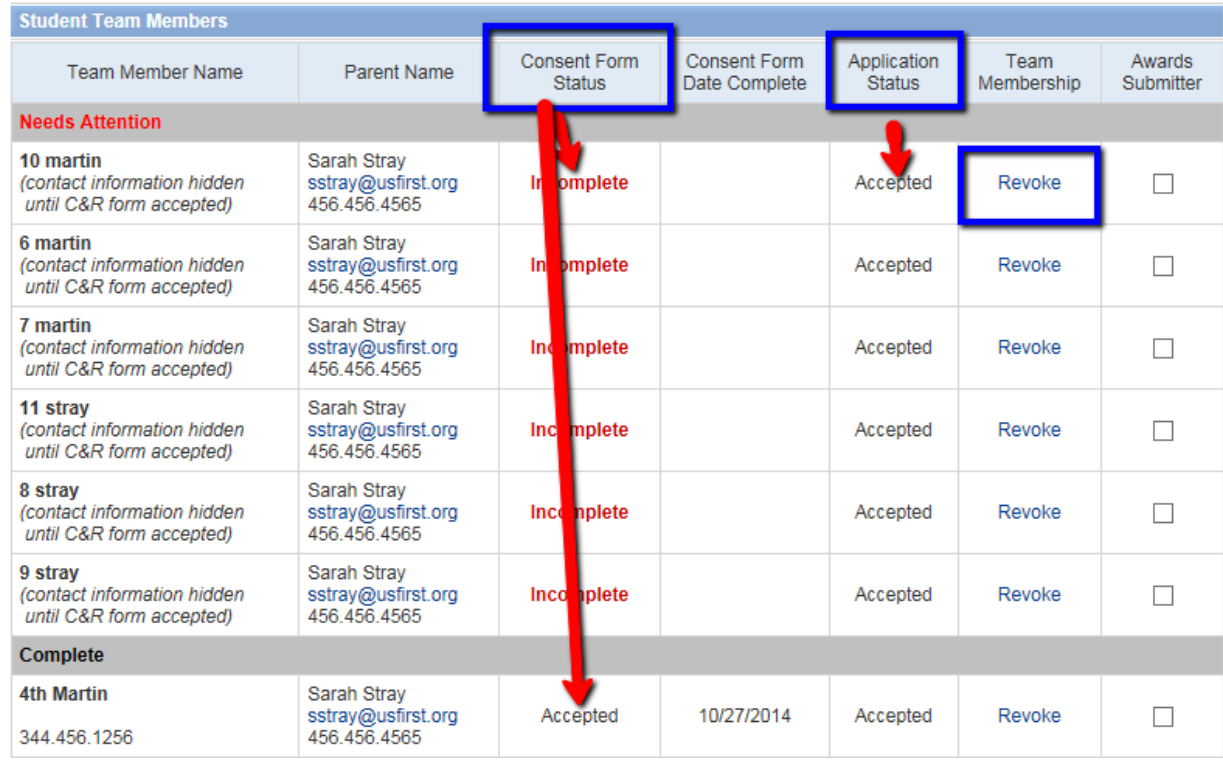

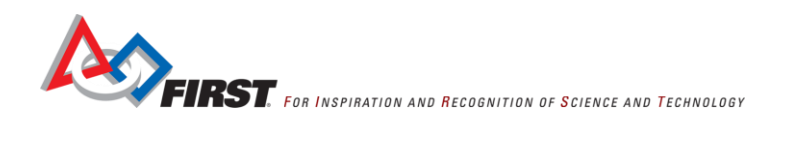

### **3. Team Roster**

**You must bring a printed team roster to events to show that students have accepted electronically or pencil them in on the lined portion of the team roster and bring paper copies of student's forms.** 

## **Click on "View" to be brought to the Team Roster.**

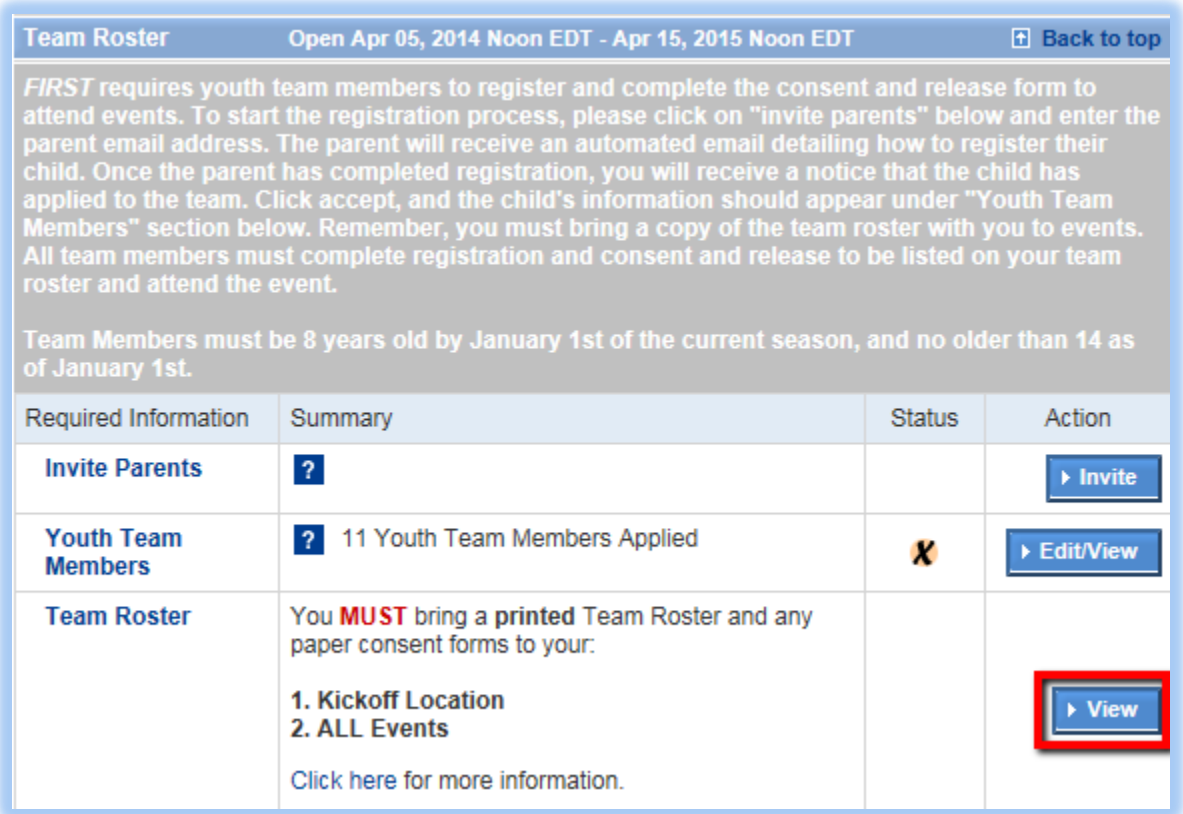

**On the upper right-hand corner of the Team Roster page, click on "Printable Roster". This will bring you to a print friendly copy of your team roster. You will be able to click "Print" on the left-hand side of the page.**

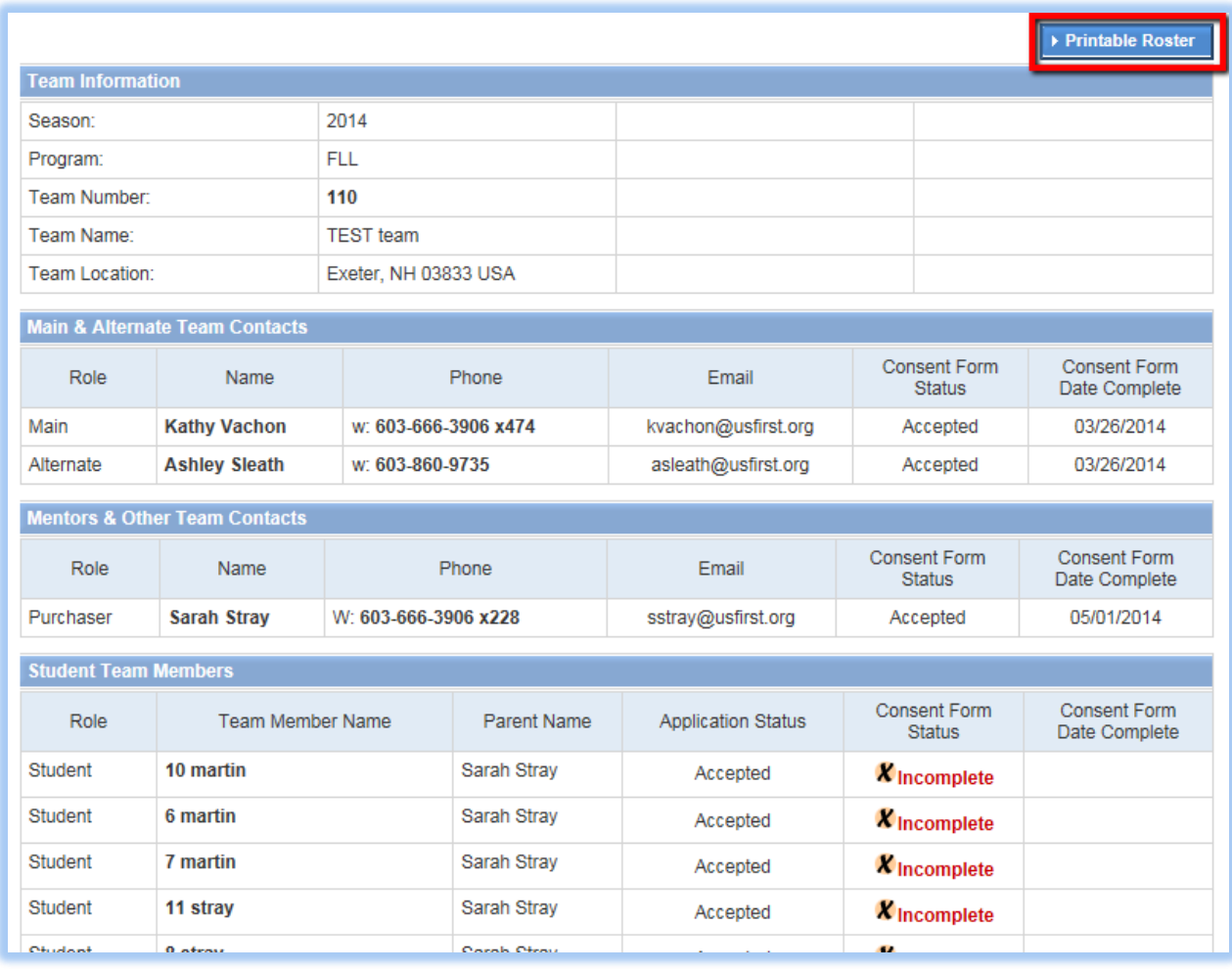

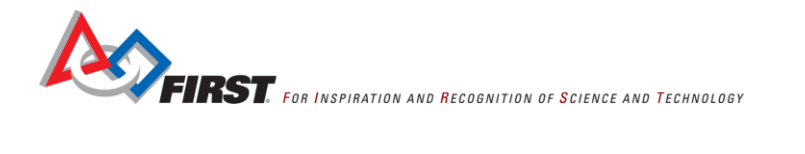

**All students that show "Incomplete" in the Application status have not yet completed the electronic Consent and Release form. Make sure you have them bring a signed paper copy at events if the parent cannot complete the electronic version in time. If a student is not listed on the team roster electronically and is providing a paper copy, once you print the roster, make sure you pencil in their information in the blank lines I highlighted below.** 

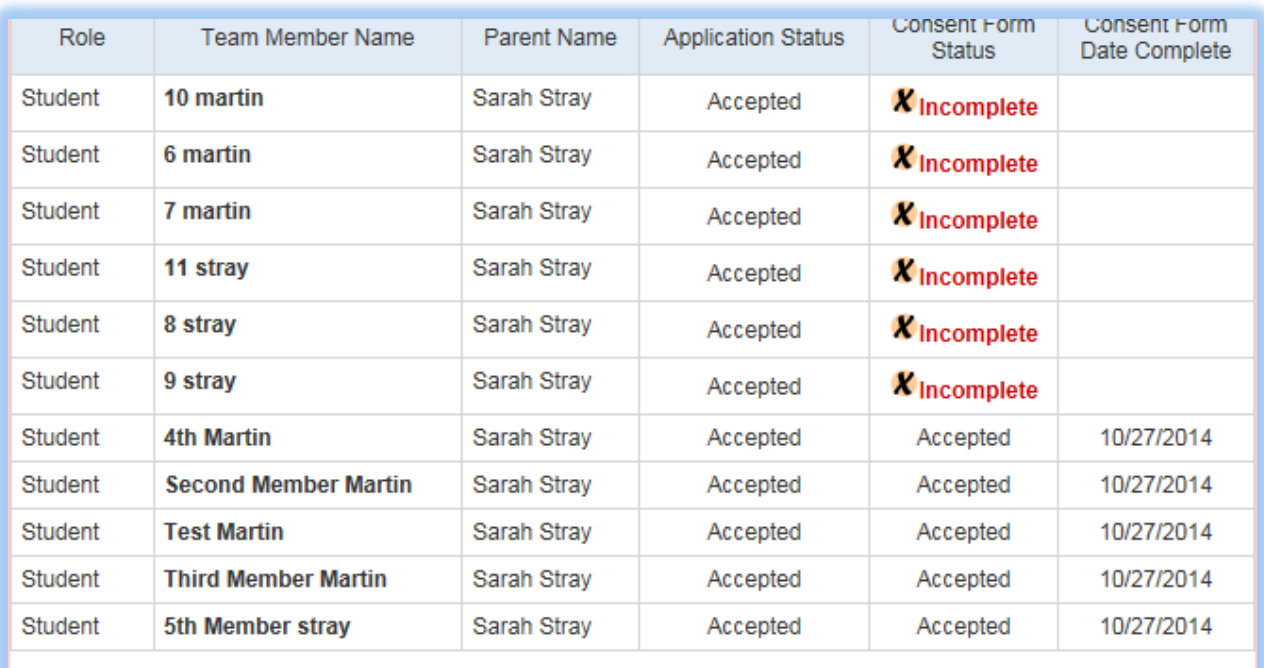

Additional Student Team Members and Mentors Not Listed Above (write in)

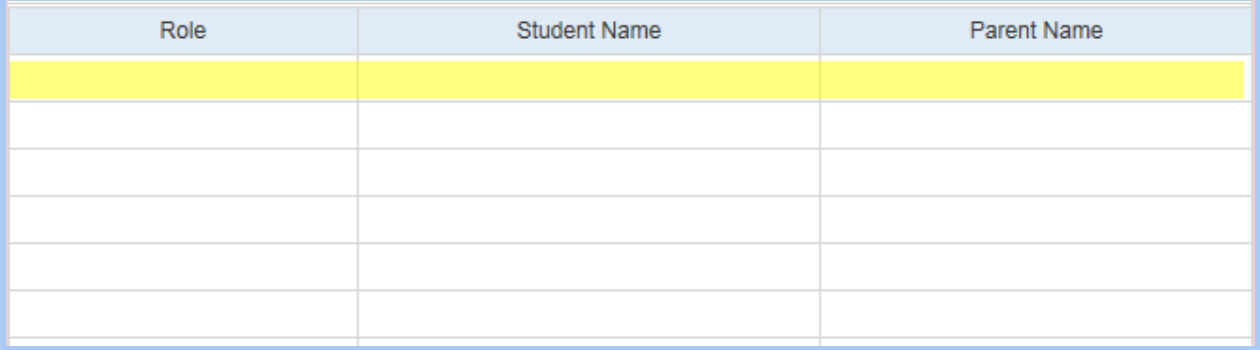